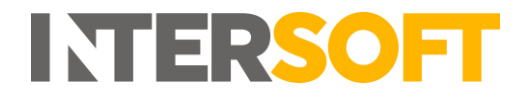

## **Intelligent Shipper**

# **Create Shipments with Service Enhancements Version 2.0**

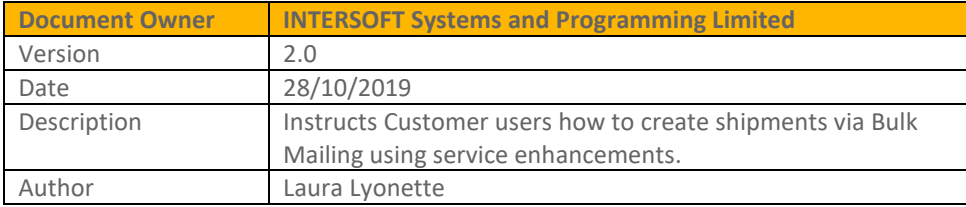

#### **Commercial and in Confidence**

The information contained in this document is confidential. No part of this document may be reproduced, disclosed to any third party, or issued in any form or by any means without the express written permission of Intersoft Systems & Programming Ltd.

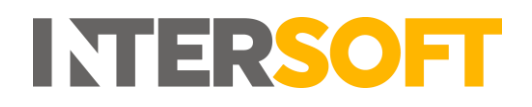

## <span id="page-1-0"></span>**1 Document Controls**

#### **Version History**

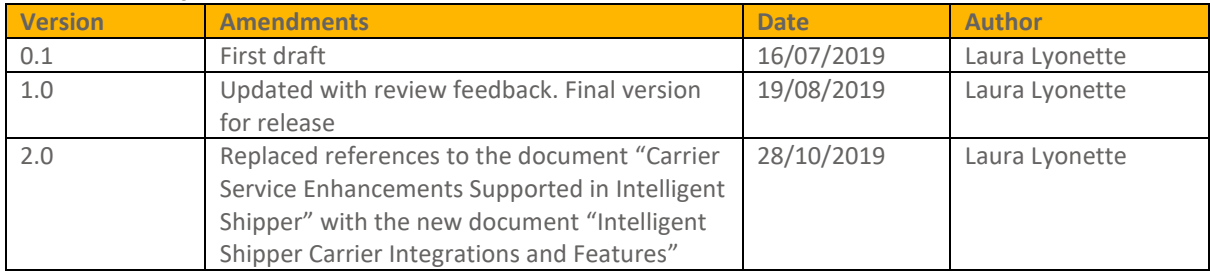

#### **Review**

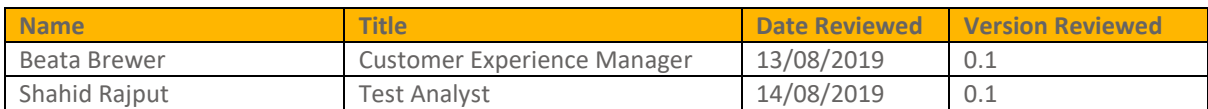

#### **Referenced Documents**

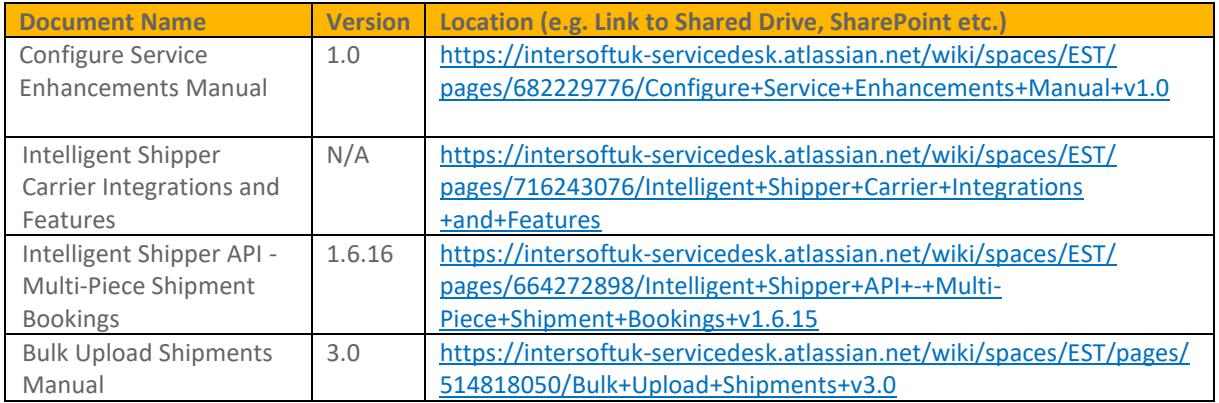

# **INTERSOFT**

## **Contents**

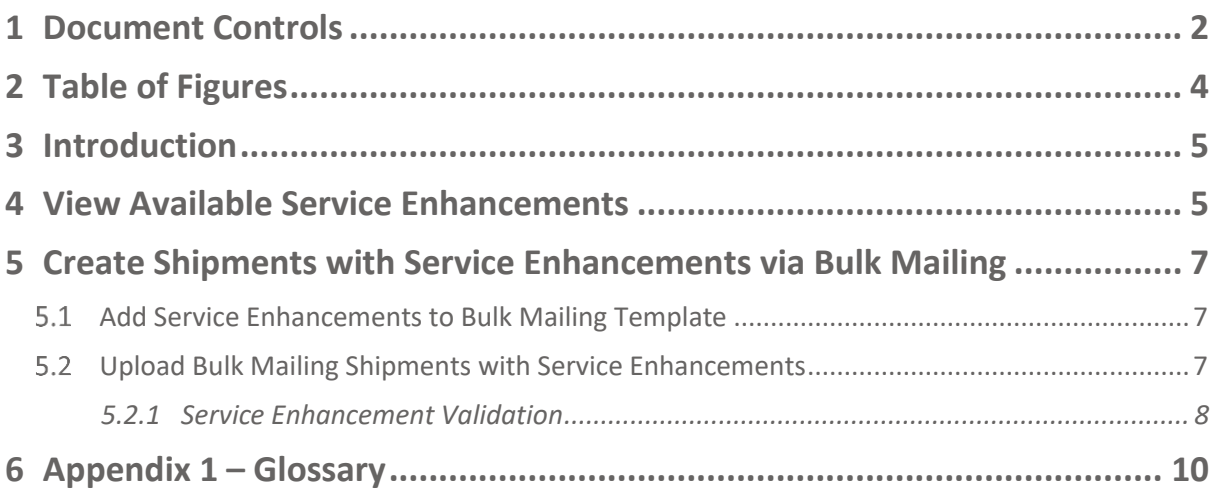

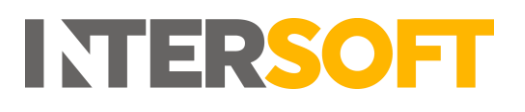

## <span id="page-3-0"></span>**2 Table of Figures**

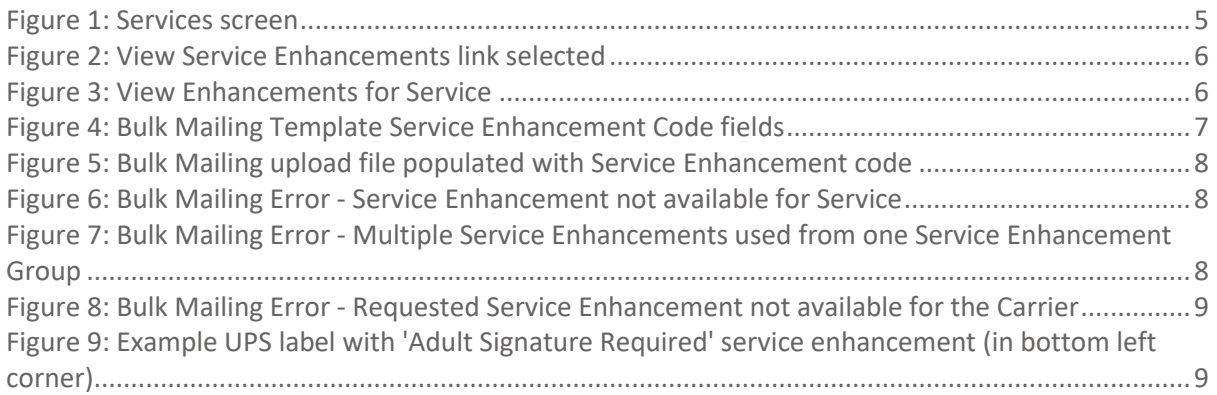

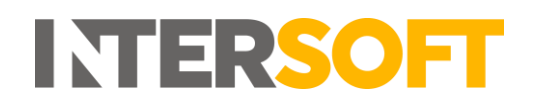

## <span id="page-4-0"></span>**3 Introduction**

Some carriers offer optional service enhancements, which can be used to provide additional functionality above and beyond standard delivery services. For example, SMS or email delivery notifications, alternative delivery options (such as deliver to a neighbour or leave in a safe place) and increased compensation for high value shipments are some commonly offered service enhancements. Intelligent Shipper allows service enhancements to be used with shipments created via Bulk Mailing or API.

This manual instructs Customer users how to view the service enhancements available for a service and create shipments using service enhancements via Bulk Mailing. Instructions on how to create shipments using service enhancements via API are detailed in the document **"Intelligent Shipper API - Multi-Piece Shipment Bookings"**. Service enhancements cannot be used with shipments created via the Booking Wizard.

## <span id="page-4-1"></span>**4 View Available Service Enhancements**

In order to create shipments using service enhancements, your System Administrator must first have setup service enhancements in the system. The manual **"Configure Service Enhancements"** instructs System Administrator users how to complete this setup.

Once service enhancements have been setup in the system, before creating a shipment using these enhancements you will first need to check what service enhancements are available for the service you want to use.

To view the service enhancements available for a service:

- 1. Select 'Maintenance' from the left-hand menu.
- 2. Select 'Services'.
- 3. The Services screen will open.
- 4. The screen will contain a list of the services setup in the system. If a service has service enhancements available, a 'View Enhancements' link will be displayed on the right-hand side of the row.

| <b>Services</b>                    |                                       |                        |                   |  |  |
|------------------------------------|---------------------------------------|------------------------|-------------------|--|--|
| Dashboard / Maintenance / Services |                                       |                        |                   |  |  |
| Search                             | $\hbox{\tt Q}$                        |                        |                   |  |  |
| 212 Services                       |                                       |                        |                   |  |  |
| Ih Code                            | Il Name                               | <b>Agent Name</b>      |                   |  |  |
| 039                                | DPD - Expresspak                      | DPD - DPD              | View Enhancements |  |  |
| 101                                | DPD Local Classic Parcel-D (19)       | DPDL - DPD Local       |                   |  |  |
| 220                                | DHL Parcel Next Day                   | DHLP - DHL (Parcels)   | View Enhancements |  |  |
| 302                                | IE2 - INTERNATIONAL EXPRESS           | DPDN - DPD Netherlands |                   |  |  |
| 325                                | DPD Local Air Classic-ie2 VALUE (60)  | DPDL - DPD Local       |                   |  |  |
| 328                                | CL - PREDICT B2C DPD HOME             | DPDN - DPD Netherlands |                   |  |  |
| 801                                | DPD Local Expresspak1 - Homecall (01) | DPDL - DPD Local       | View Enhancements |  |  |
| 803                                | DPD Local Expresspak1 - by 12 (03)    | DPDL - DPD Local       |                   |  |  |

*Figure 1: Services screen*

- <span id="page-4-2"></span>5. To view the enhancements available for a service, click the 'View Enhancements' link.
- 6. The screen will update to display a list of the service enhancements available for the service and the text of the "View Enhancements" link will update to "Hide Enhancements".

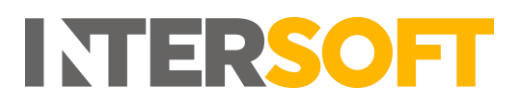

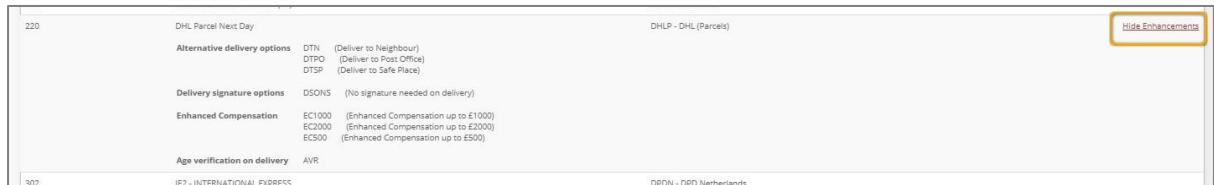

*Figure 2: View Service Enhancements link selected*

- <span id="page-5-0"></span>7. The following information will be displayed for each service enhancement listed:
	- Service enhancement group service enhancements may be added to a group when they are setup by the System Administrator. This categorises similar service enhancements together. Service enhancement groups are optional, and if an enhancement has not been added to a group then enhancement description will be displayed in the first column instead of the enhancement group (see the "Age verification on delivery" enhancement in figure 3 for an example of this). **NOTE**: If a service enhancement is part of a group, then only one enhancement from each group can be used per shipment. If you attempt to create a shipment containing multiple enhancements from the same group, an error message will be generated and the shipment will not be created.
	- Service enhancement code unique identifier for the service enhancement. This code must be included in the bulk mailing file to use the enhancement.
	- Service enhancement description name or description explaining what the service enhancement is e.g. Deliver to neighbour, Enhanced compensation up to £500 etc.

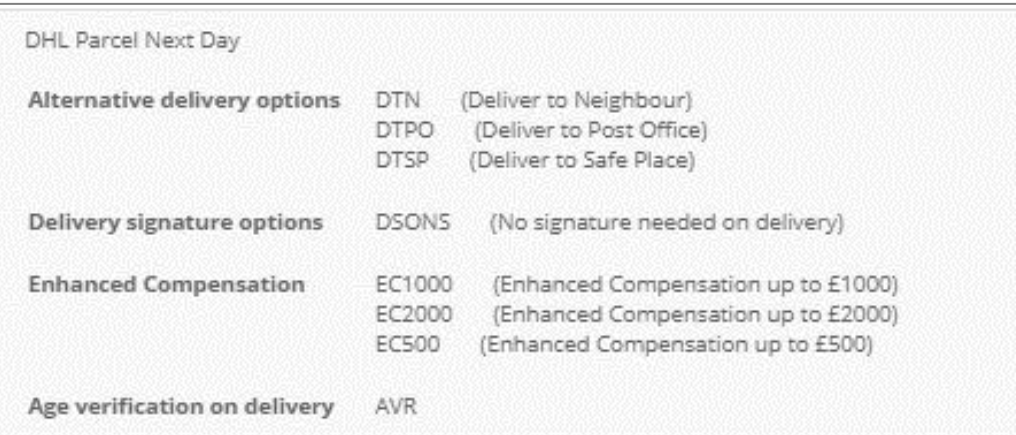

*Figure 3: View Enhancements for Service*

<span id="page-5-1"></span>8. To hide the service enhancements list again, click the "Hide Enhancements" link and the list will be hidden.

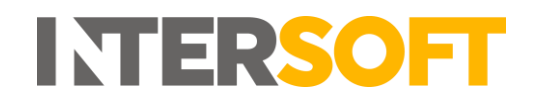

## <span id="page-6-0"></span>**5 Create Shipments with Service Enhancements via Bulk Mailing**

Once you have identified the available service enhancements, you can then start using these enhancements with shipments created via Bulk Mailing.

### <span id="page-6-1"></span>**Add Service Enhancements to Bulk Mailing Template**

To create shipments with service enhancements via Bulk Mailing, you will first need to ensure your Bulk Mailing Template is setup to include service enhancements.

The Available Fields list in the Bulk Mailing Templates screen (Maintenance > Bulk Mailing Templates) contains 4 service enhancement code fields.

| Available Fields           | Filter:         | Conditional<br>Required | Optional |
|----------------------------|-----------------|-------------------------|----------|
| Name                       | Max Length      | Required                |          |
| Shipment Service           | 4               | Required                |          |
| Service Level              | $\overline{2}$  | Optional                |          |
| Service Enhancement Code 1 | 10              | Optional                |          |
| Service Enhancement Code 2 | 10              | Optional                |          |
| Service Enhancement Code 3 | 10              | Optional                |          |
| Service Enhancement Code 4 | 10              | Optional                |          |
| Number Of Pieces           | 1               | Required                |          |
| Service Format             | 1               | Optional                |          |
| Shipment Weight            | $\overline{7}$  | Required                |          |
| Shipment Type              | 3               | Required                |          |
| Itam SKLL                  | 30 <sub>1</sub> | Optional                |          |

*Figure 4: Bulk Mailing Template Service Enhancement Code fields*

<span id="page-6-3"></span>To create shipments with service enhancements, at least one of these fields must be included in your Bulk Mailing Template. A maximum of 4 service enhancements can be used per shipment, with one enhancement code in each field.

You can add the number of required Service Enhancement Code fields into an existing Bulk Mailing Template or create a new template with the fields included. See the Manual **"Bulk Upload Shipments"** for full instructions on how to setup Bulk Mailing Templates.

### <span id="page-6-2"></span>**Upload Bulk Mailing Shipments with Service Enhancements**

To create a shipment via Bulk Mailing with service enhancements:

- 1. The Service Enhancement Code field(s) in the upload file must be populated with the enhancement code(s) of the service enhancement(s) you want to use, as displayed in the Services screen. See the section [View Service Enhancements Available per Service](#page-4-1) for instructions on how to find the service code.
	- For example, in figure 5 below an upload file has been populated with the enhancement code of the 'Deliver to Neighbour' enhancement shown in figure 3.

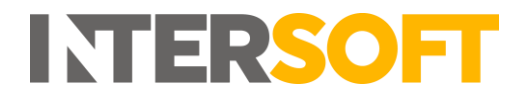

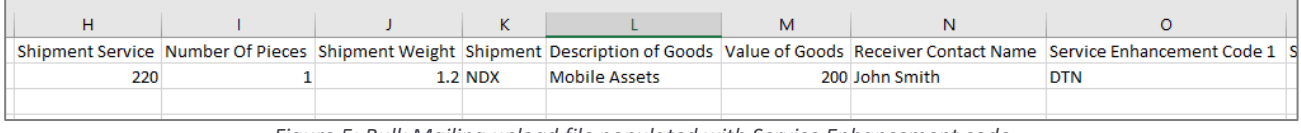

*Figure 5: Bulk Mailing upload file populated with Service Enhancement code*

- <span id="page-7-1"></span>2. The file must then be uploaded via the standard Bulk Mailing process - see the Manual **"Bulk Upload Shipments"** for full instructions on how to upload shipments via Bulk Mailing.
- 3. The shipment will be validated to determine if the requested enhancements are available for the shipment based on the shipment data and configuration in the system.

#### <span id="page-7-0"></span>**5.2.1 Service Enhancement Validation**

The following validation checks will be completed for shipments with one or more service enhancements requested:

- 1. Each service enhancement will be checked to see if it is available for the service entered in the upload file.
- 2. If any of the service enhancements requested for the shipment are not available for the service, depending on how the service enhancement has been configured the system will either:
	- a) Attempt to create the shipment without the service enhancement and continue validating the shipment.
	- b) Fail the shipment and generate a Bulk Mailing errors file containing the error message shown in figure 6. See the manual **"Bulk Upload Shipments"** for more information on Bulk Mailing error files.

#### ErrorDescription

Service Enhancement Code - The enhancement code UPSADELEN4 is not available for the requested service

*Figure 6: Bulk Mailing Error - Service Enhancement not available for Service*

- <span id="page-7-2"></span>3. If all requested service enhancements are available for the service, or if the system has been configured to create the shipment without the service enhancements when they are not available, the system will continue validating the shipment.
- 4. Each service enhancement will be checked to see if multiple enhancements from one enhancement group have been used.
- 5. If multiple enhancements from one group have been used, the shipment will fail and a bulk mailing errors file will be generated containing the error message shown in figure 7.

<span id="page-7-3"></span>ErrorDescription Service Enhancement Code - There are 2 or more enhancement codes requested from the same group of Alternative delivery options. You can only have 1 enhancement code per group.

*Figure 7: Bulk Mailing Error - Multiple Service Enhancements used from one Service Enhancement Group*

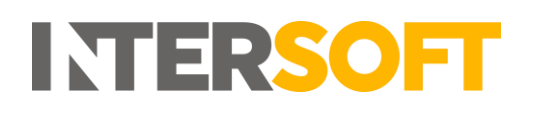

- 6. If the shipment does not contain multiple enhancements from one group, then the system will check if the requested service enhancement(s) are available for the carrier that will be used for the shipment.
- 7. If the requested service enhancement(s) are not available for the carrier, a bulk mailing errors file will be generated containing the error message shown in figure 8.

|                                                                                                    | <b>ErrorDescription</b> |  |  |  |  |  |  |  |  |
|----------------------------------------------------------------------------------------------------|-------------------------|--|--|--|--|--|--|--|--|
| Label - Service Enhancement Code - 'DTN' is not a valid enhancement code for the requested service. |                         |  |  |  |  |  |  |  |  |
|                                                                                                    |                         |  |  |  |  |  |  |  |  |

*Figure 8: Bulk Mailing Error - Requested Service Enhancement not available for the Carrier*

<span id="page-8-0"></span>**NOTE:** The document **"Intelligent Shipper Carrier Integrations and Features"** lists the carrier service enhancements available in the system. Your System Administrator will have mapped these carrier enhancements to the service enhancements displayed in the Services screen. If you believe an enhancement should be available for a carrier but receive the error shown in figure 7, discuss this with your System Administrator.

8. If the requested enhancement(s) are available for the carrier, and all other shipment data is validated successfully, a label will be generated for the shipment. **NOTE:** The service enhancement(s) may not be indicated on the label, depending on the type of enhancement(s) used. For example, enhancements relating to delivery instructions such as Saturday delivery or adult signature required on delivery are usually shown on the label, whereas SMS or email notification enhancements are not.

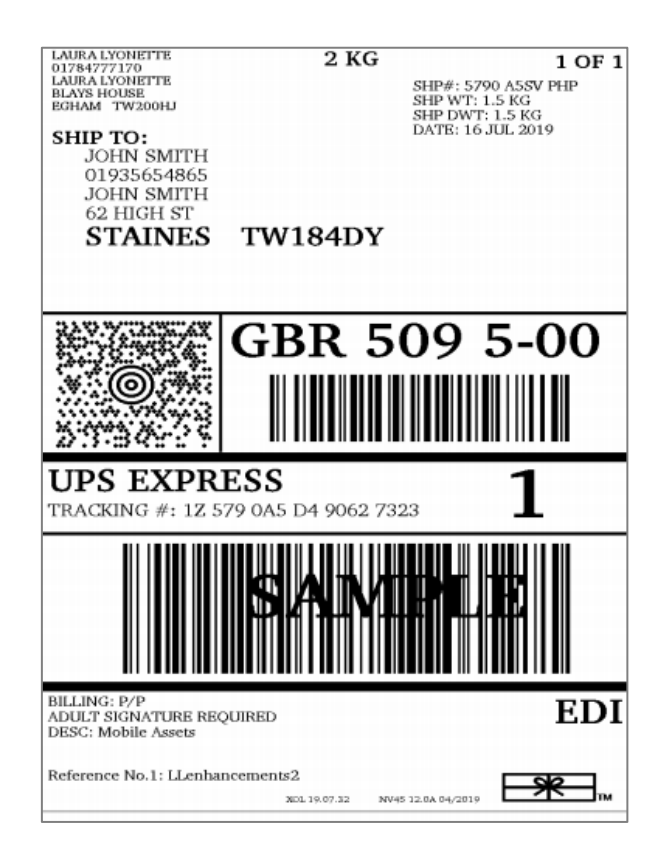

<span id="page-8-1"></span>*Figure 9: Example UPS label with 'Adult Signature Required' service enhancement (in bottom left corner)*

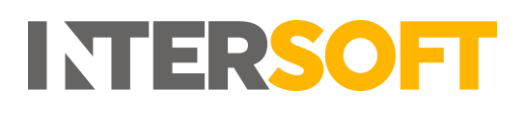

## <span id="page-9-0"></span>**6 Appendix 1 – Glossary**

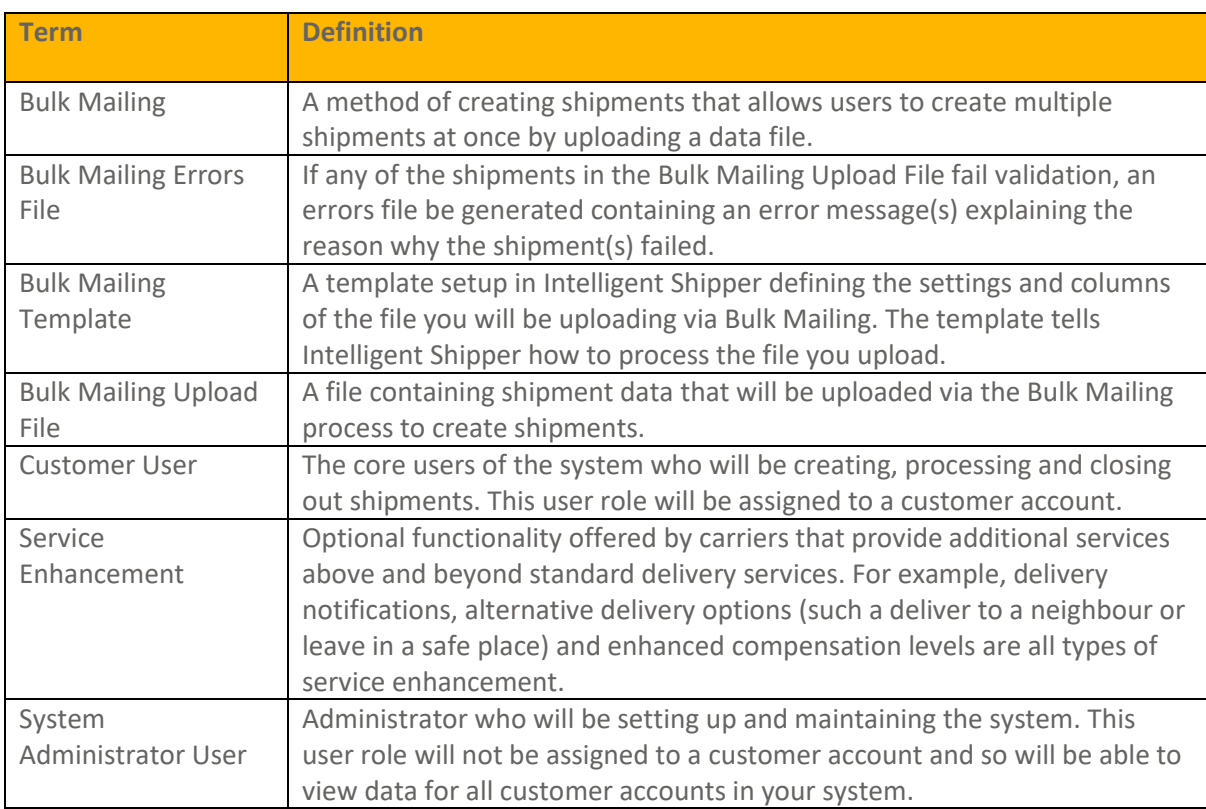